# Lenovo L27m-28 Manuale d'uso

**OVOUS-**

# **Numero prodotto**

65E6-K\*C1-WW

# $C<sub>6</sub>$

**Prima edizione (Giugno 2018)**

#### **© Copyright Lenovo 2018.**

**I prodotti LENOVO**, **i dati**, **il software del computer**, **e i servizi sono stati sviluppati esclusivamente a spesa privata e sono venduti agli enti governativi come articoli commerciali, così come definito dall'articolo 48 C.F.R. 2.101 con diritti d'uso**, **riproduzione e divulgazione limitati.**

**AVVISO DI DIRITTI LIMITATI: Se i prodotti**, **i dati**, **il software per il computer**, **o i servizi sono forniti in conformità a un contratto di General Services Administration "GSA" (Amministrazione generica di servizi)**, **l'utilizzo**, **la riproduzione**, **o la divulgazione sono soggetti a quanto stabilito nel Contratto n. GS-35F-05925.**

# Indice

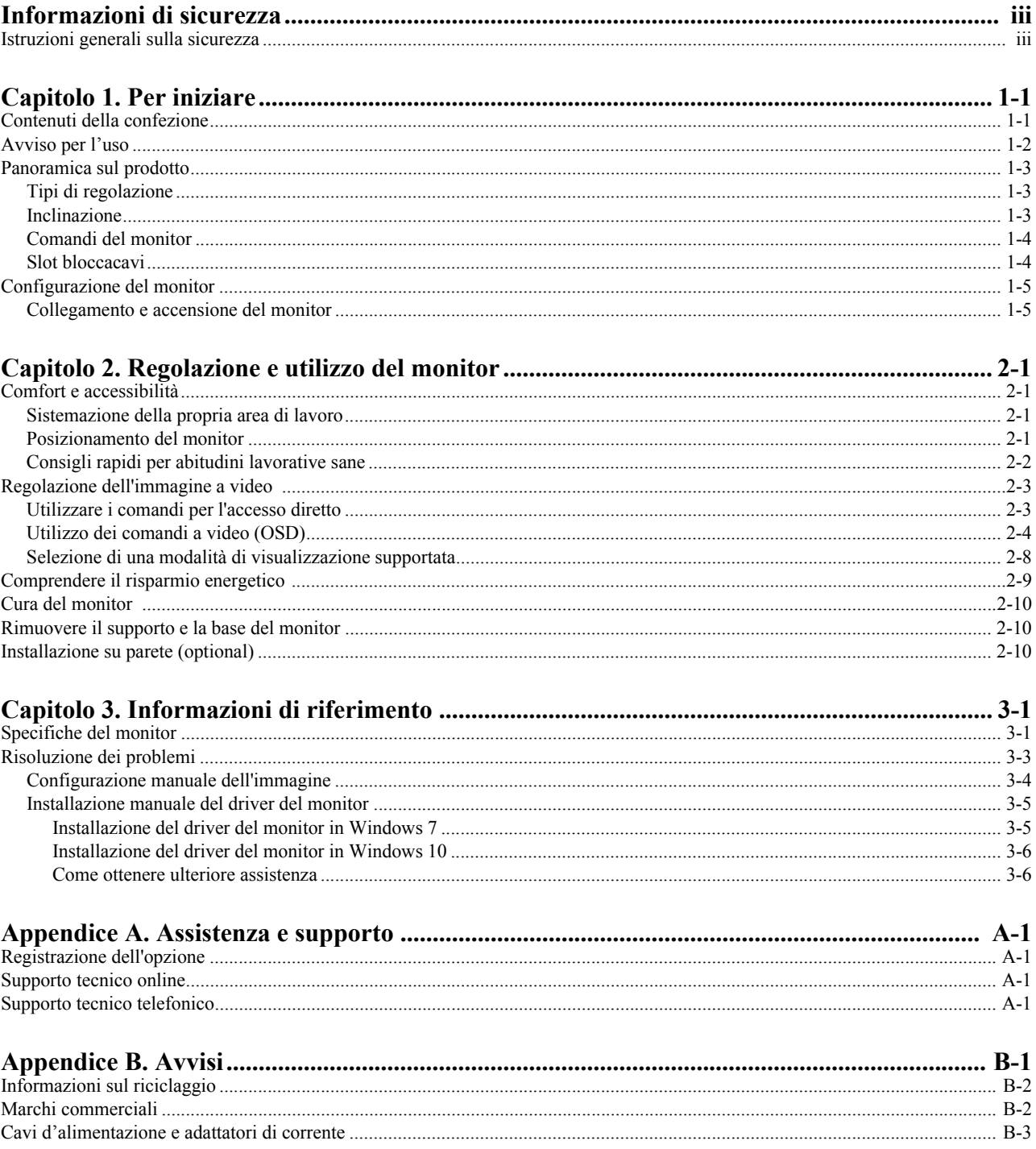

### <span id="page-3-0"></span>**Informazioni di sicurezza**

#### <span id="page-3-1"></span>**Istruzioni generali sulla sicurezza**

Per suggerimenti su come usare il computer in sicurezza, visitare il sito: http://www.lenovo.com/safety

Prima di installare il prodotto, leggere le informazioni sulla sicurezza.

# *PERICOLO*

#### **Per evitare il rischio di elettrocuzione:**

- Non rimuovere i coperchi.
- Non usare il prodotto a meno che il supporto non è collegato.
- Non collegare o scollegare questo prodotto durante un temporale.
- Il cavo di alimentazione deve essere collegato a una presa di corrente correttamente cablata e messa a terra.
- Gli eventuali apparecchi a cui questo prodotto deve essere collegato devono anch'essi esere connessi a prese di alimentazione correttamente cablate e messe a terra.
- Per isolare il monitor dall'alimentazione, basta rimuovere la spina dalla presa. La presa deve essere facilmente accessibile.

Devono essere rese disponibili tutte le istruzioni necessarie per evitare pericoli durante l'uso, l'installazione, la manutenzione, il trasporto o l'immagazzinamento dell'attrezzatura.

Per ridurre il rischio di scosse elettriche, non tentare di eseguire da soli interventi di manutenzione diversi dalle operazioni indicate nelle istruzioni operative, a meno che non si sia qualificati per l'esecuzione di tali operazioni.

#### **Gestione:**

• Se il monitor pesa più di 18 kg (39,68 libbre), si raccomanda che sia spostato o sollevato da due persone.

# <span id="page-4-0"></span>**Capitolo 1. Per iniziare**

Questa Guida all'uso contiene le istruzioni operative dettagliate per l'utente. Per le istruzioni rapide e brevi informazioni, fare riferimento al poster d'installazione.

#### <span id="page-4-1"></span>**Contenuti della confezione**

La confezione di questo prodotto include i seguenti elementi:

- *Volantino informativo*
- *Libretto di garanzia limitata Lenovo*
- *Monitor a schermo piatto*
- *Cavo elettrico*
- *Cavo analogico* (*per l'uso con VGA*)
- *Cavo USB di C-C*
- *Base*
- *Supporto*

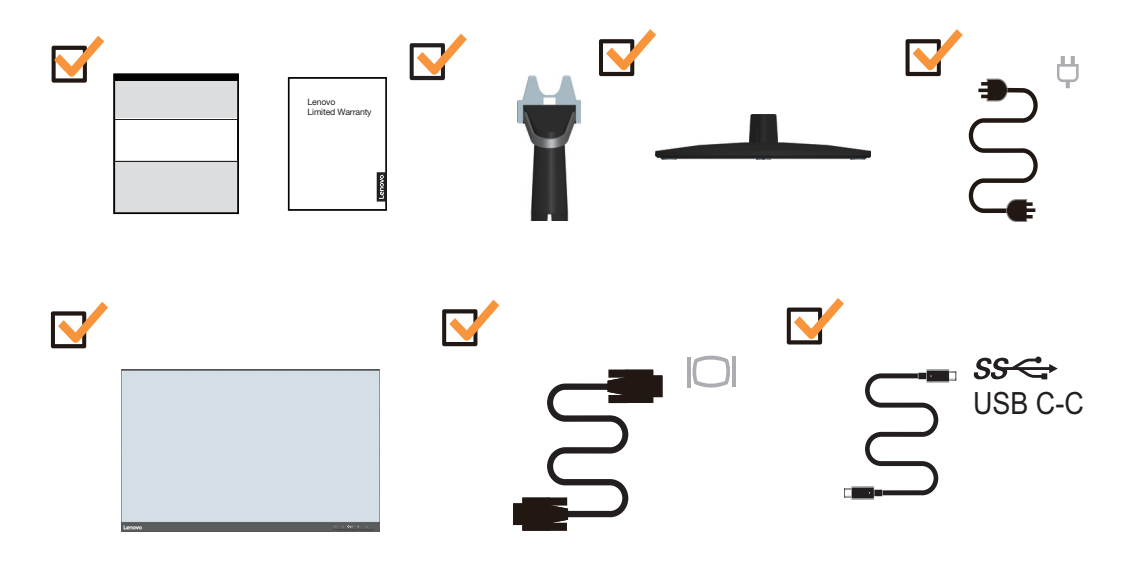

# <span id="page-5-0"></span>**Avviso per l'uso**

Fare riferimento alle illustrazioni che seguono per installare il monitor.

**Nota:** Non toccare il monitor entro l'area di visualizzazione. L'area del monitor è in vetro e può danneggiarsi con una manipolazione poco attenta o con una pressione eccessiva.

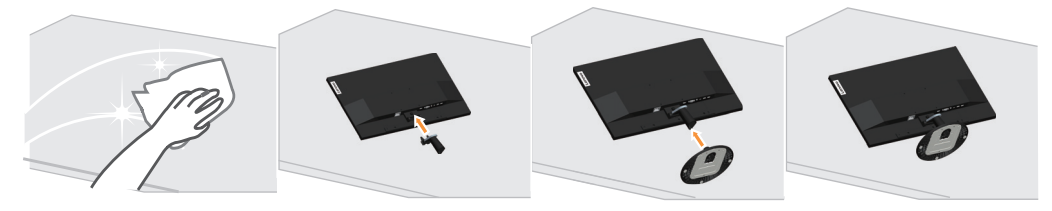

- 1. Collocare il monitor con lo schermo rivolto a faccia in giù su una superficie morbida piatta.
- 2. Allineare la staffa del supporto con il monitor.
- 3. Inserire la base verso il monitor finché si blocca in posizione.

**Nota:** Per l'installazione su supporto VESA, fare riferimento a ["Installazione su parete](#page-22-3)  [\(optional\)" a pagina 2-10.](#page-22-3)

# <span id="page-6-0"></span>**Panoramica sul prodotto**

Questa sezione fornisce le informazioni sulla regolazione delle posizioni del monitor, sull'impostazione dei controlli e sull'uso del passante cavo antifurto.

#### <span id="page-6-1"></span>**Tipi di regolazione**

#### <span id="page-6-2"></span>**Inclinazione**

Fare riferimento alle illustrazioni che seguono per degli esempi d'inclinazione.

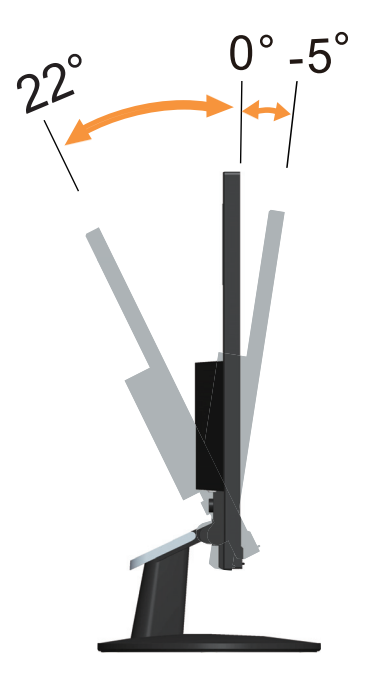

#### <span id="page-7-0"></span>**Comandi del monitor**

I tasti di controllo sulla cornice del pannello danno accesso a varie funzioni.

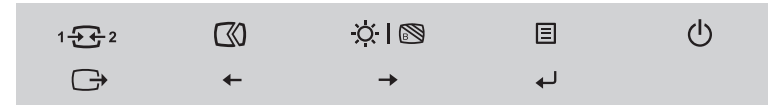

Per le informazioni sull'uso di questi tasti di controllo, fare riferimento a ["Regolazione](#page-15-2)  [dell'immagine a video" a pagina 2-3.](#page-15-2)

#### <span id="page-7-1"></span>**Slot bloccacavi**

Il monitor è dotato di un alloggio fermacavi sulla parte posteriore.

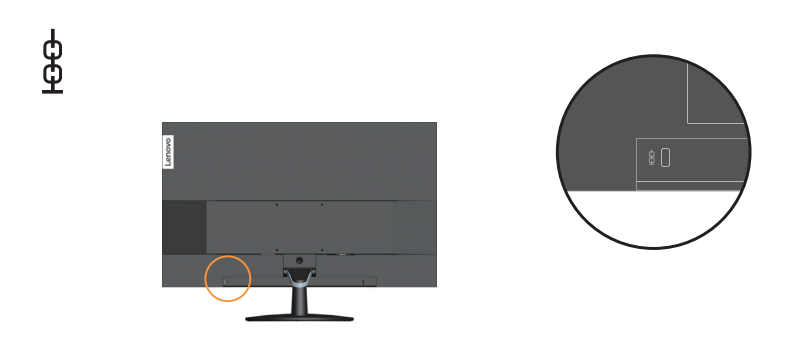

# <span id="page-8-1"></span><span id="page-8-0"></span>**Configurazione del monitor**

Questa sezione fornisce informazioni su come configurare il monitor.

#### <span id="page-8-2"></span>**Collegamento e accensione del monitor**

**Nota:** Assicurarsi di leggere le Informazioni sulla sicurezza – a pagina iii – prima di eseguire questa procedura.

1. Spegnere il computer e tutte le periferiche ad esso collegate, e scollegare il cavo d'alimentazione del computer.

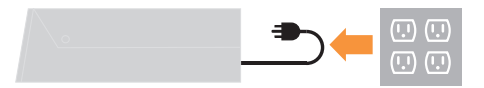

2. Collegare i cavi attenendosi alle indicazioni delle icone che seguono.

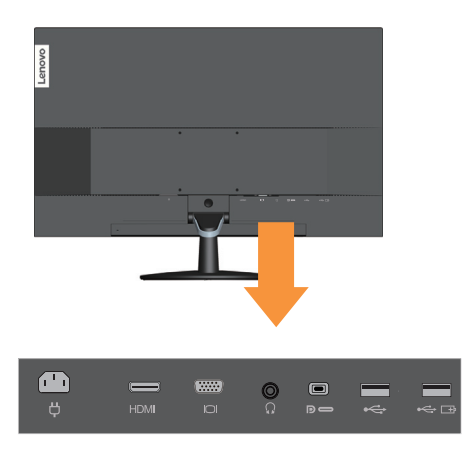

3. Per collegamento con cavo analogico al computer.

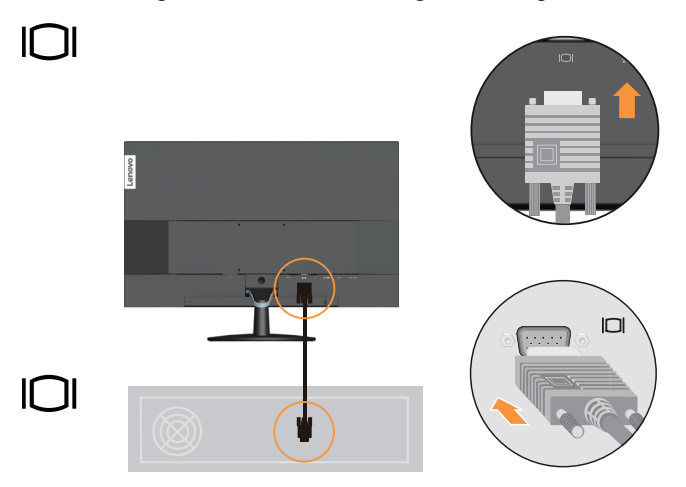

4. Per collegamento HDMI al computer.

**Nota:** Lenovo raccomanda ai clienti che vogliono usare l'ingresso HDMI del monitor, di acquistare il cavo Lenovo "HDMI a HDMI OB47070" www.lenovo.com/support/monitor accessories

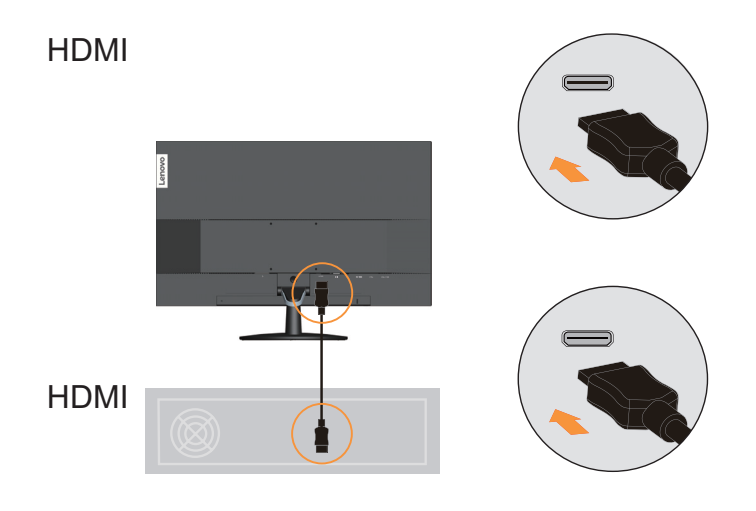

5. Collegare il cavo audio degli altoparlanti ed il connettore audio del monitor per trasferire l'origine audio da HDMI, Tipo C o USB. **Nota:** Uscita audio in modalità HDMI o Tipo C.

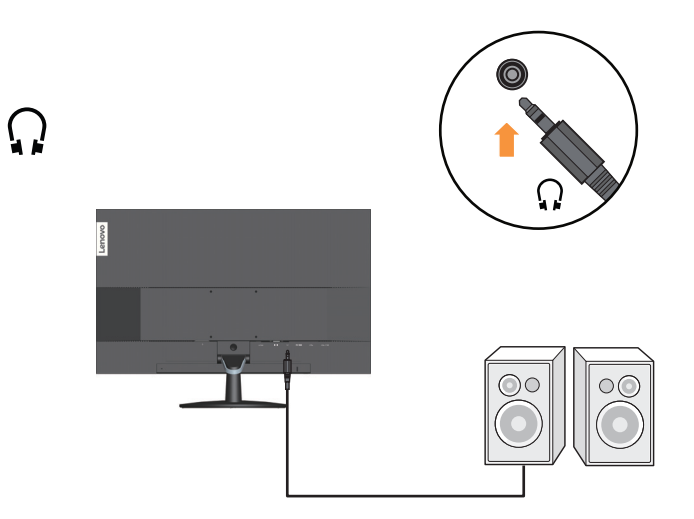

6. Per collegamento USB tipo C al computer.

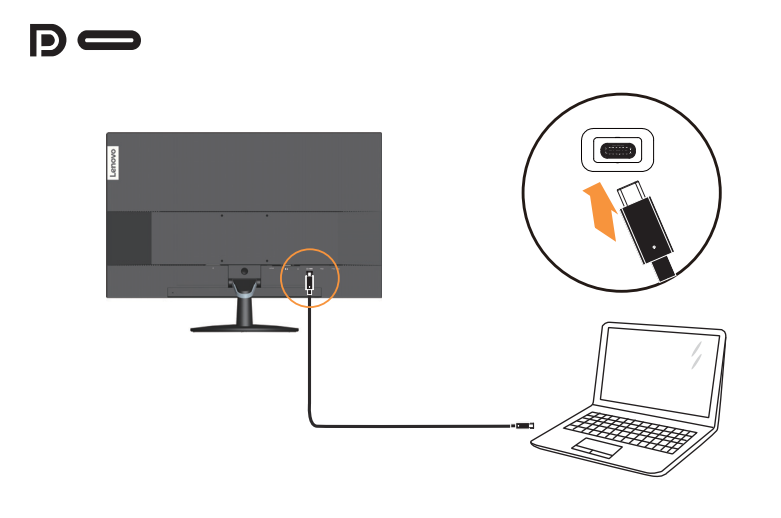

7. Collegare una estremità del cavo USB al terminale downstream USB del monitor, e l'altra estremità del cavo USB ad una porta USB appropriata del dispositivo. Nota: La porta downstream USB non fornisce alimentazione quando il monitor è spento.

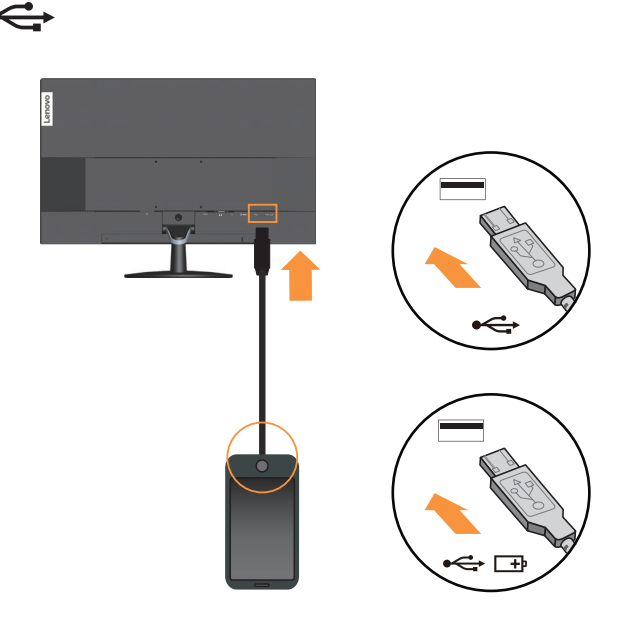

8. Collegare il cavo d'alimentazione al monitor, quindi collegare il cavo d'alimentazione del monitor e del computer alle prese di corrente.

**Nota:** Con questo apparecchio deve essere usato un cavo di alimentazione certificato. I regolamenti nazionali relativi e o dell'apparecchio non devono essere trascurati. Deve essere usato un cavo di alimentazione certificato non più leggero di un cavo flessibile in cloruro di polivinile ordinario, conformemente al regolamento IEC 60227 (designazione H05VV-F 3G 0,75 mm<sup>2</sup> o H05VVH2-F2 3G 0,75 mm<sup>2</sup>). In alternativa usare un cavo flessibile di gomma sintetica conforme al regolamento IEC 60245 (designazione H05RR-F 3G 0,75 mm<sup>2</sup>).

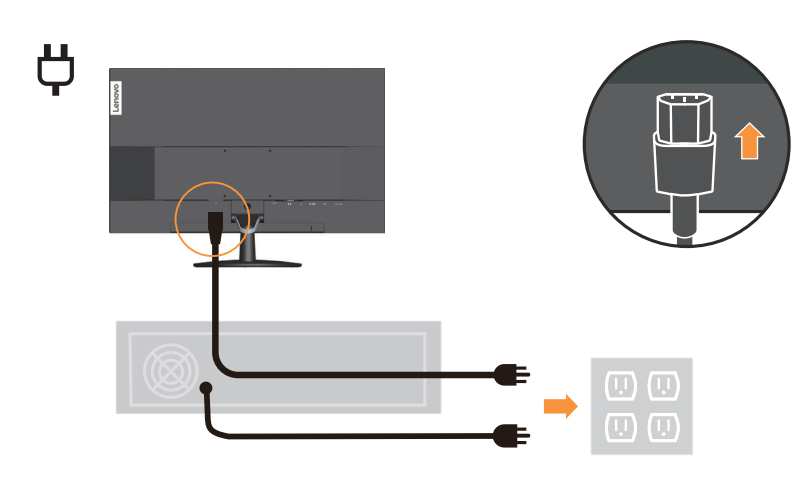

9. Collegare i cavi con la fascetta per cavi.

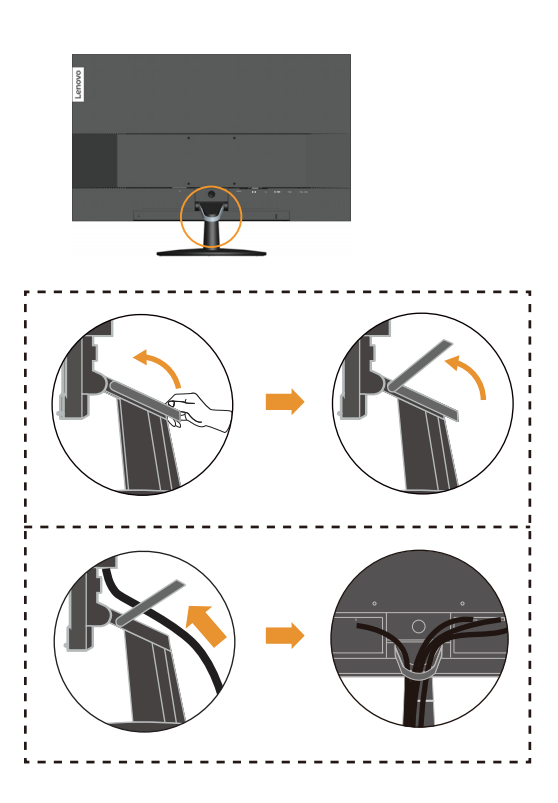

10. Accendere il monitor e il computer.

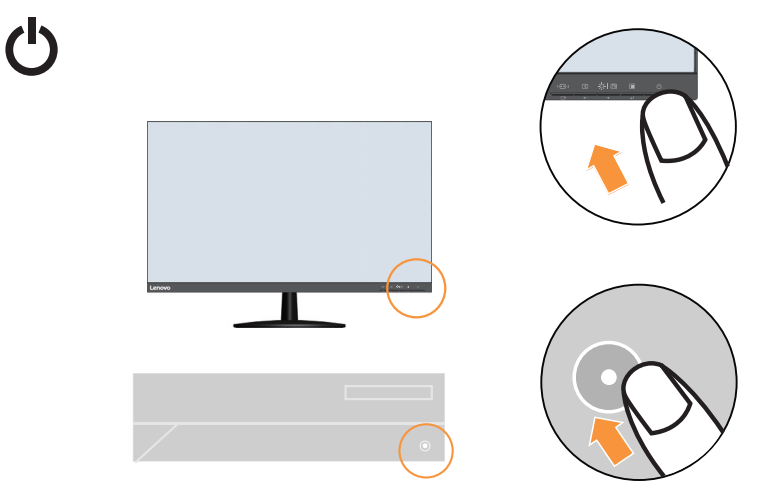

11. Quando si installa il driver del monitor, scaricare il driver che corrisponde al proprio modello di monitor dal sito Lenovo website http://www.lenovo.com/support/L27m\_28. Fare riferimento alla sezione "["Installazione manuale del driver del monitor" a pagina](#page-28-2)  [3-5](#page-28-2)" per istruzioni sull'installazione del driver.

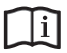

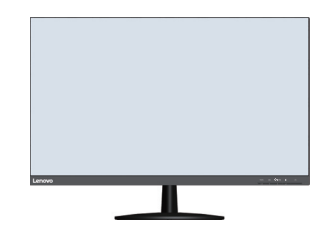

#### <span id="page-13-0"></span>**Capitolo 2. Regolazione e utilizzo del monitor**

Questa sezione fornirà le informazioni necessarie per la regolazione e l'utilizzo del monitor.

#### <span id="page-13-1"></span>**Comfort e accessibilità**

Una buona pratica ergonomica è importante per ottenere il massimo dal proprio computer personale per evitare scomodità. Sistemare la propria postazione di lavoro e gli apparecchi usati in modo che si adattino alle proprie esigenze e al tipo di lavoro che si effettua. Oltre a questo, seguire delle abitudini di lavoro sane per ottenere il massimo e stare comodi durante l'utilizzo del computer. Per informazioni più approfondite su tali aspetti, visitare il sito web Healthy Computing all'indirizzo: http://www.lenovo.com/healthycomputing/.

#### <span id="page-13-2"></span>**Sistemazione della propria area di lavoro**

Usare una superficie di lavoro che si trovi ad un'altezza adeguata e sia disponibile per poter lavorare comodamente.

Organizzare il proprio spazio di lavoro in modo che si adatti a materiali e apparecchi. Tenere la propria area di lavoro pulita e libera per poter sistemare i materiali che in genere vengono usati e collocare gli elementi usati più di frequente, come il mouse del computer o il telefono, comodamente alla portata.

La configurazione e la sistemazione delle attrezzature riveste un ruolo fondamentale per la propria postura al lavoro. I seguenti argomenti descrivono come ottimizzare la configurazione degli apparecchi per ottenere e mantenere un'ottima postura al lavoro.

#### <span id="page-13-3"></span>**Posizionamento del monitor**

Posizionare e regolare il monitor del computer per una visualizzazione confortevole, tenendo in considerazione i seguenti elementi:

- La distanza di visione raccomandata tra gli occhi ed il monitor è di 1,5x la diagonale dello schermo. Le soluzioni per soddisfare i requisiti di questa distanza in uffici affolati includono l'allontanamento della scrivania dalla parete o dal divisorio per fare spazio per il monitor, l'uso di pannelli piatti o display compatti, mettere il monitor nell'angolo della scrivania, oppure mettere la tastiera in un ripiano regolabile per creare una più profonda superficie di lavoro.
- **Altezza monitor**: Collocare il monitor in modo tale che la testa e il collo siano in una posizione comoda e neutra (verticale o eretta). Se il monitor non ha le regolazioni di altezza giuste, è possibile collocare dei libri o altri oggetti solidi sotto la sua base per ottenere l'altezza desiderata. Una linea guida generale è quella di posizionare il monitor in modo tale che lo schermo sia alla stessa altezza degli occhi oppure un po' più in basso, mentre si è comodamente seduti. Comunque, accertarsi che l'altezza del monitor sia ottimale, in modo tale che la linea di visualizzazione tra gli occhi e il centro del monitor si adatti alle proprie preferenze per la distanza visiva e che i muscoli dell'occhio non si sforzino.
- **Inclinazione**: Regolare l'inclinazione del monitor per ottimizzare l'aspetto del contenuto dello schermo e poter sistemare la postura preferita di testa e collo.
- **Collocazione generica**: Collocare il monitor in modo tale da evitare riflessi sullo schermo dovuti all'illuminazione o alle finestre circostanti.

Quanto segue sono alcuni suggerimenti per una visualizzazione comoda del monitor:

- Usare un'illuminazione adeguata per il tipo di lavoro che si sta effettuando.
- Usare i controlli della luminosità e del contrasto del monitor, se presenti, per ottimizzare l'immagine a video e soddisfare le proprie preferenze.
- Tenere il monitor pulito così da poter visualizzare correttamente i contenuti.

Ogni attività sostenuta e concentrata può essere stancante per gli occhi. Accertarsi di guardare periodicamente lontano dallo schermo del monitor mettendo a fuoco un oggetto, così da lasciare che il muscolo dell'occhio si rilassi. In caso di domande sulla stanchezza degli occhi o su problemi alla vista, consultare un oculista.

#### <span id="page-14-0"></span>**Consigli rapidi per abitudini lavorative sane**

Le seguenti informazioni sono un riassunto di alcuni fattori importanti da tenere in considerazione per riuscire a rimanere comodi e produttivi usando il proprio computer.

- **Una buona postura inizia con la configurazione delle proprie attrezzature**: La configurazione dell'area di lavoro e il posizionamento della propria apparecchiatura informatica ha un grande effetto sulla propria postura mentre si utilizza il computer. Accertarsi di ottimizzare la posizione e l'orientamento dell'apparecchiatura seguendo i consigli descritti in ["Sistemazione della propria area di lavoro" a pagina 2-1](#page-13-2) così da mantenere una postura comoda e produttiva. Inoltre, accertarsi di utilizzare le capacità di regolazione dei componenti del computer e dei mobili dell'ufficio così da adattarli alle proprie preferenze e ai loro cambiamenti nel corso del tempo.
- **Piccoli cambiamenti della postura possono aiutare ad evitare scomodità**: Più si sta seduti a lavorare al computer, maggiore è l'importanza che va data all'osservazione della postura di lavoro. Evitare di assumere una unica postura per un periodo di tempo prolungato. Periodicamente effettuare delle piccole modifiche alla propria postura per evitare eventuali scomodità che potrebbero presentarsi. Fare uso di qualsiasi regolazione del mobilio del proprio ufficio o delle apparecchiature per agire sui cambiamenti della postura.
- **Pause brevi e periodiche aiutano a garantire un utilizzo sano del computer**: Dato che il computer è principalmente un'attività statica, è particolarmente importante fare delle brevi pause dal lavoro. Periodicamente, alzarsi in piedi dall'area di lavoro, fare allungamento, camminare per bere un po' d'acqua, oppure fare una piccola pausa. Una breve pausa dal lavoro offre al proprio corpo un sano cambiamento della postura e aiuta a rimanere comodi e produttivi.

# <span id="page-15-2"></span><span id="page-15-1"></span><span id="page-15-0"></span>**Regolazione dell'immagine a video**

Questa sezione descrive le caratteristiche di comando per regolare l'immagine a video.

#### **Utilizzare i comandi per l'accesso diretto**

I controlli d'accesso diretto possono essere usati quando il menu OSD (On Screen Display) non è visualizzato.

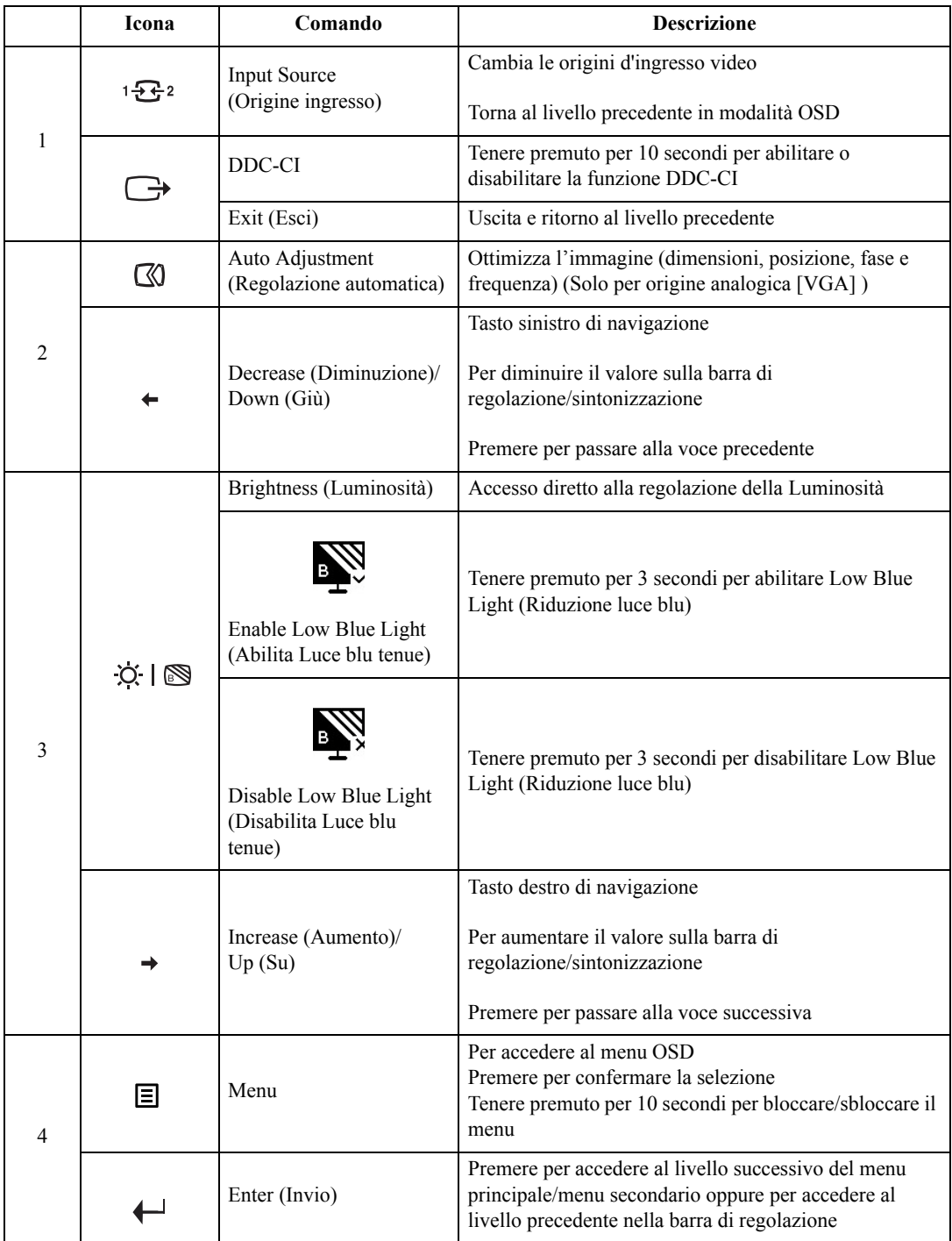

#### <span id="page-16-0"></span>**Utilizzo dei comandi a video (OSD)**

Per regolare le impostazioni, i comandi dell'utente possono essere visualizzati attraverso gli OSD.

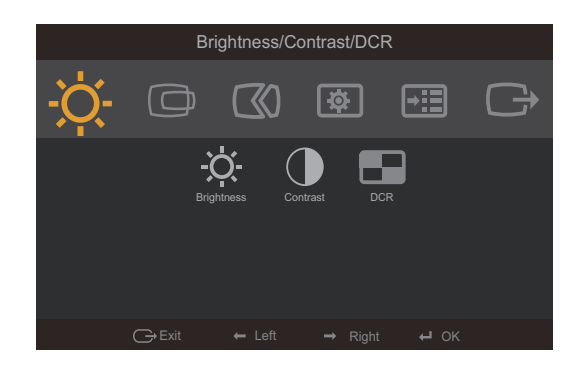

Per usare i comandi:

- 1. Premere  $\leftrightarrow$  per aprire il menu principale OSD.
- 2. Usare  $\leftrightarrow$  o  $\rightarrow$  per spostarsi attraverso le icone. Selezionare un'icona e premere  $\leftrightarrow$  per accedere a quella funzione. Se c'è un menu secondario, è possibile passare da un'opzione all'altra usando  $\leftrightarrow$  o  $\rightarrow$ , quindi premere  $\leftrightarrow$  per selezionare tale funzione. Usare  $\leftrightarrow$  o  $\rightarrow$ per eseguire le regolazioni quindi premere  $\leftrightarrow$  per salvare.
- 3. Premere  $\ominus$  per tornare indietro attraverso i menu secondari e uscire dall'OSD.
- 4. Tenere premuto  $\leftrightarrow$  per 10 secondi per bloccare l'OSD. In questo modo si eviteranno regolazioni accidentali all'OSD. Tenere premuto ← per 10 secondi per sbloccare l'OSD e consentire regolazioni allo stesso.
- 5. Abilita DDC/CI come impostazione predefinita. Usare il tasto Exit (Esci) del menu OSD, tenere premuto per 10 secondi il tasto  $\ominus$  per abilitare/disabilitare la funzione DDC/CI. Sullo schermo appare il messaggio "DDC/CI disable" ("DDC/CI disabilitato").

*Tabella 2.1* Funzioni OSD

| Icona OSD sul<br>menu principale         | Menu secondario                                       | <b>Descrizione</b>                                                                                   |         |             | Comandi e regolazioni                |
|------------------------------------------|-------------------------------------------------------|----------------------------------------------------------------------------------------------------|---------|-------------|--------------------------------------|
| <b>Brightness</b>                        | Brightness (Luminosità)                               | Regola la luminosità generale.                                                                       | Ķ       |             | Tutte le porte di<br>ingresso        |
| (Luminosità)/<br>Contrast<br>(Contrasto) | 0                                                     | Regola la differenza tra le aree chiare<br>e quelle scure.                                           | $\circ$ | $\mathbf 0$ |                                      |
|                                          | Contrast (Contrasto)                                  |                                                                                                    |         |             |                                      |
|                                          |                                                       | Abilita il rapporto di contrasto dinamico.                                                           |         |             |                                      |
|                                          | <b>DCR</b>                                            | OFF (Disattivato)<br>$\bullet$                                                                       |         |             |                                      |
|                                          |                                                       | ON (Attivo)<br>$\bullet$                                                                             |         |             |                                      |
| $\Box$                                   | 冋                                                     | Sposta l'immagine verso sinistra o<br>destra                                                         | $\Box$  | ⊡           | Solo per ingresso VGA<br>(analogico) |
| <b>Image Position</b><br>(Posizione      | <b>Horizontal Position</b><br>(Posizione orizzontale) |                                                                                                    |         |             |                                      |
| immagine)                                |                                                       | Sposta l'immagine verso l'alto o il<br>basso.                                                        | ⊟       | لصا         |                                      |
|                                          | Vertical Position<br>(Posizione verticale)            |                                                                                                    |         |             |                                      |
| $\mathbb{Q}$                             | ∞                                                     | Ottimizza l'immagine (size (dimensioni), position<br>(posizione), phase (fase) e clock (frequenza)). |         |             |                                      |
| Image Setup                              | Automatic (Automatico)                                |                                                                                                    |         |             |                                      |
| (Impostazione<br>immagine)               | $E$ 0                                                 | Ottimizzazione manuale dell'immagine. Vedere<br>"Configurazione manuale dell'immagine" a pagina 3-4. |         |             |                                      |
|                                          | Manual (Manuale)                                      | Clock (Frequenza)<br>$\bullet$                                                                       |         |             |                                      |
|                                          |                                                       | Phase (Fase)<br>$\bullet$                                                                            |         |             |                                      |
|                                          |                                                       | Save (Salva)                                                                                         |         |             |                                      |

*Tabella 2.1* Funzioni OSD

| Icona OSD sul<br>menu principale                                                                                              | Menu secondario               | <b>Descrizione</b>                                                                                                    | Comandi e regolazioni         |  |
|----------------------------------------------------------------------------------------------------|-------------------------------|----------------------------------------------------------------------------------------------------|-------------------------------|--|
| $\circ$                                                                                                    |                               | Regola l'intensità di rosso, verde e blu.                                                                                                    | Tutte le porte di<br>ingresso |  |
| <b>Image Properties</b>                                                                                                    | Color (Colore)                | Preset mode (Modo preset)                                                                                                    |                               |  |
| (Proprietà                                                                                                    |                               | Neutral (Neutro)<br>$\bullet$                                                                                                    |                               |  |
| immagine)                                                                                                    |                               | sRGB<br>$\bullet$                                                                                                    |                               |  |
|                                                                                                    |                               | Reddish (Più Rosso)                                                                                                    |                               |  |
|                                                                                                    |                               | Bluish (Più Blu)<br>$\bullet$                                                                                                    |                               |  |
|                                                                                                    |                               | Custom (Personalizza)                                                                                                    |                               |  |
|                                                                                                    |                               | Red (Rosso): Aumenta o diminuisce la saturazione<br>del Rosso dell'immagine.                                                                                         |                               |  |
|                                                                                                    |                               | Green (Verde): Aumenta o diminuisce la<br>$\bullet$<br>saturazione del Verde dell'immagine.                                                                          |                               |  |
|                                                                                                    |                               | Blue (Blu): Aumenta o diminuisce la saturazione<br>del Blu dell'immagine.                                                                                            |                               |  |
|                                                                                                    |                               | Save (Salva): Salva le scelte di colore<br>personalizzate.                                                                                                    |                               |  |
|                                                                                                    | $1 + 72$                      | Questo monitor è in grado di accettare segnali video                                                                                                    |                               |  |
| Input video signal<br>(Segnale ingresso video)<br>quando si usa il connettore HDMI/Tipo C.                                    |                               | attraverso due differenti connettori. La maggior parte<br>dei computer desktop utilizza un connettore D-Sub.<br>Selezionare la voce HDMI/Tipo C tra i Controlli OSD, |                               |  |
|                                                                                                    |                               | Seleziona VGA (analogico)<br>$\bullet$                                                                                                    |                               |  |
|                                                                                                    |                               | Seleziona HDMI (Digitale)<br>$\bullet$                                                                                                    |                               |  |
|                                                                                                    |                               | Seleziona Tipo C (Digitale)<br>$\bullet$                                                                                                    |                               |  |
|                                                                                                    | Scaling<br>(Proporzionamento) | Seleziona il tipo d'immagine scalata.<br>$\bullet$                                                                                                    |                               |  |
|                                                                                                    |                               | Original AR (AR originale): stesso formato con<br>$\bullet$<br>segnale in ingresso.                                                                                  |                               |  |
|                                                                                                    |                               | Full Screen (Pieno schermo): espande l'immagine<br>$\bullet$<br>a pieno schermo.                                                                                     |                               |  |
|                                                                                                    |                               | Miglioramento del tempo di risposta                                                                                                    |                               |  |
|                                                                                                    | $\overline{\mathscr{L}}$      | OFF (Disattivato)                                                                                                    |                               |  |
|                                                                                                    | Overdrive                     | Normal (Normale)                                                                                                    |                               |  |
|                                                                                                    |                               | Extreme (Estremo)<br>$\bullet$                                                                                                    |                               |  |
|                                                                                                    | ≁                             | Prioritarizzazione schermo                                                                                                    |                               |  |
|                                                                                                    | <b>NOVO VISION</b>            | Text Mode (Modalità di testo)<br>$\bullet$                                                                                                    |                               |  |
|                                                                                                    |                               | Web pic Mode (Modalità Web pic)<br>$\bullet$                                                                                                    |                               |  |
|                                                                                                    |                               | Video Mode (Modalità Video)<br>$\bullet$                                                                                                    |                               |  |
|                                                                                                    |                               | Low Blue Light (Luce blu tenue)                                                                                                    |                               |  |
| * L'uso della modalità Extreme Mode (response time) (Modalità tempi di risposta estremi) può provocare una ridotta qualità di |                               |                                                                                                    |                               |  |

visualizzazione quando sono visualizzati contenuti grafici con movimento ad alta velocità. Si consiglia di controllare la modalità Extreme Mode (response time) (Modalità tempi di risposta estremi) per verificare se è

compatibile con le applicazioni con le quali la si vuole utilizzare.

\*La modalità Low Blue Light (Riduzione luce blu), riduce i contenuti di luce blu.

*Tabella 2.1* Funzioni OSD

| Icona OSD sul<br>menu principale | Menu secondario                      | <b>Descrizione</b>                                                                                                    | Comandi e regolazioni         |
|----------------------------------|--------------------------------------|----------------------------------------------------------------------------------------------------|-------------------------------|
| ⊞                                | ⊕                                    | Mostra risoluzione, velocità di aggiornamento, e<br>dettagli prodotto.                                                                                            | Tutte le porte di<br>ingresso |
| Options<br>(Opzioni)             | Information<br>(Informazioni)        | Nota: Questa schermata non consente modifiche alle<br>impostazioni.                                                                                               |                               |
|                                  |                                      | Cambia la lingua del menu.                                                                                                    |                               |
|                                  | ନ୍ତ<br>Language (Lingua)             | Nota: La lingua prescelta influenza solo la lingua<br>dell'OSD. Non ha alcun effetto sul software del<br>computer.                                                |                               |
|                                  |                                      | Regola la posizione del menu.                                                                                                    |                               |
|                                  | $\bigcirc$<br>Position (Posizione)   | Default (Valore predefinito)<br>Predefinito riporta la posizione del menu<br>sull'impostazione predefinita.                                                       |                               |
|                                  |                                      | Custom (Personalizza)                                                                                                    |                               |
|                                  |                                      | Horizontal (Orizzontale): Cambia la posizione<br>orizzontale dell'OSD.                                                                                            |                               |
|                                  |                                      | Vertical (Verticale): Cambia la posizione verticale<br>dell'OSD.                                                                                                  |                               |
|                                  |                                      | Save (Salva)                                                                                                    |                               |
|                                  |                                      | Salva le scelte della posizione personalizzata.                                                                                                    |                               |
|                                  |                                      | Cancel (Annulla)<br>$\bullet$                                                                                                    |                               |
|                                  | $\circledR$                          | Reset (Reimposta)<br>٠                                                                                                    |                               |
|                                  | Reset (Reimposta)                    | Ripristina il monitor sulle impostazioni originali.                                                                                                    |                               |
|                                  | ن                                    | Cambia la velocità di ripetizione dei tasti e<br>l'impostazione di timeout del menu.                                                                              |                               |
|                                  | Accessibility<br>(Accessibilità)     | Dutton repeat rate (Velocità ripetizione tasto)                                                                                                    |                               |
|                                  |                                      | Selezionare $\leftrightarrow$ o $\rightarrow$ per modificare.                                                                                                    |                               |
|                                  |                                      | Off (Disattivato)<br>٠                                                                                                    |                               |
|                                  |                                      | Default (Valore predefinito)                                                                                                    |                               |
|                                  |                                      | Slow (Lento)<br>$\bullet$                                                                                                    |                               |
|                                  |                                      | $\left(\frac{1}{2}\right)$ Menu time out (Time out menu): Imposta<br>l'intervallo durante il quale il menu OSD resta attivo<br>dall'ultima pressione di un tasto. |                               |
|                                  | Always on USB (USB<br>sempre attivo) | Off (Disattivato)<br>$\bullet$                                                                                                    |                               |
|                                  |                                      | On (Attivo)<br>$\bullet$                                                                                                    |                               |
| G                                |                                      | Uscita dal menu.                                                                                                    |                               |
| Exit                             |                                      |                                                                                                    |                               |

#### <span id="page-20-1"></span><span id="page-20-0"></span>**Selezione di una modalità di visualizzazione supportata**

La modalità di visualizzazione usata dal monitor è controllata dal computer. Quindi, fare riferimento alla documentazione del computer per i dettagli sul cambio della modalità di visualizzazione.

Dimensioni, posizione e forma dell'immagine possono cambiare quando cambia la modalità di visualizzazione. Questo è normale e l'immagine può essere regolata usando funzione d'impostazione automatica dell'immagine ed i controlli immagine.

A differenza dei monitor CRT, che richiedono una velocità di aggiornamento alta per minimizzare lo sfarfallio, la tecnologia LCD o a pannello piatto è priva di sfarfallio.

**Nota:** Se il sistema è stato usato in precedenza con un monitor CRT ed è correntemente configurato per visualizzare una modalità che esula dalla portata di questo monitor, sarà necessario ricollegare temporaneamente il monitor CRT per riconfigurare il sistema, preferibilmente su 1920 x 1080 a 60Hz, che è la risoluzione di schermo comune.

Le modalità di visualizzazione mostrate in basso sono state modificate in fabbrica.

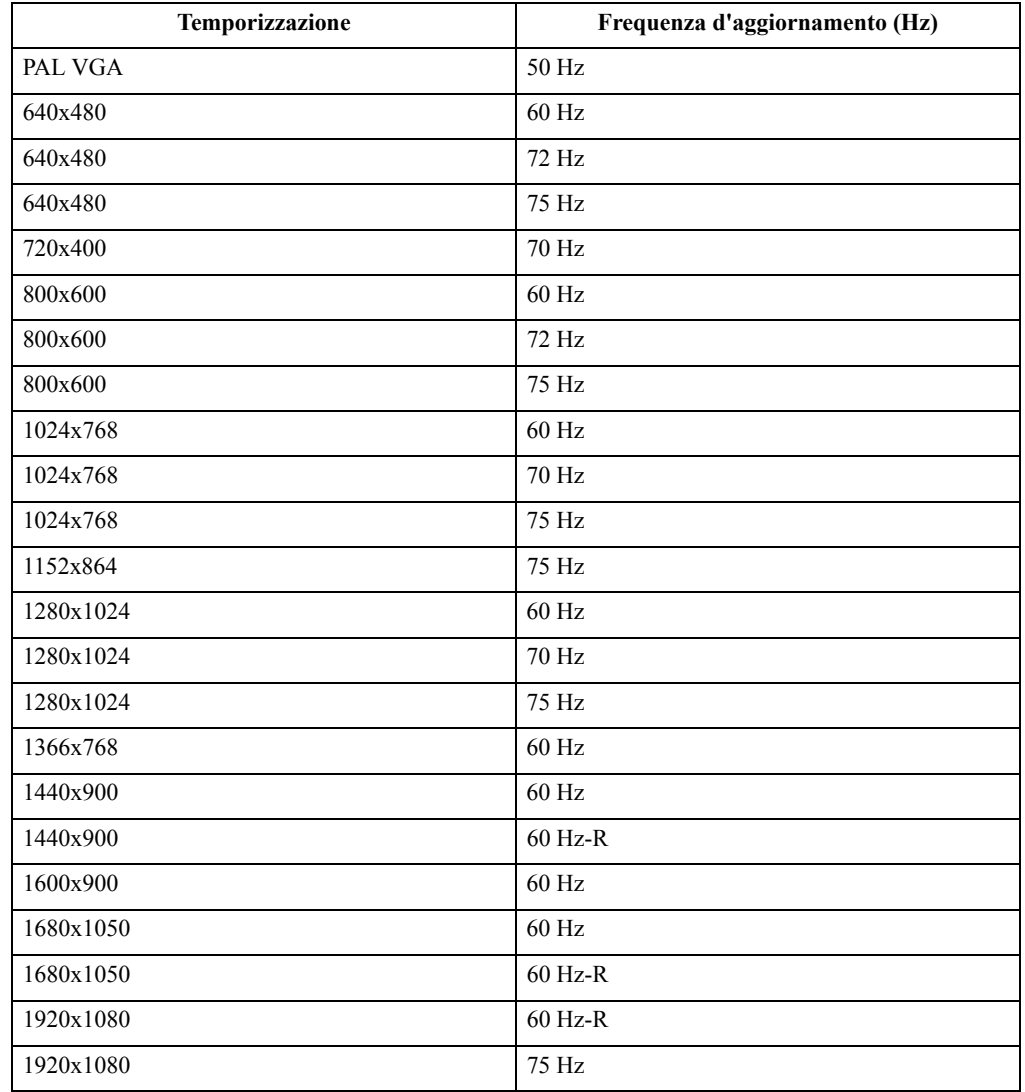

*Tabella 2.2* Modalità di visualizzazione impostate in fabbrica

# <span id="page-21-1"></span><span id="page-21-0"></span>**Comprendere il risparmio energetico**

Il risparmio energetico è attivato ogni volta che il computer riconosce che il mouse o la tastiera non sono stati usati per un periodo di tempo definibile dall'utente. Ci sono diversi stati, come descritto nella tabella in basso.

Per una prestazione ottimale, spegnere il monitor alla fine di ogni giorno lavorativo, oppure ogni volta che ci si aspetta di lasciarlo inutilizzato per periodi prolungati durante il giorno.

| <b>Stato</b>            | <b>Indicatore</b><br>alimentazione | <b>Monitor</b> | Ripristino del<br>funzionamento                                                                        | Conformità         |
|-------------------------|------------------------------------|----------------|----------------------------------------------------------------------------------------------------|--------------------|
| On (Attivo)             | Bianco                             | Normale        |                                                                                                    |                    |
| Standby/<br>Sospensione | Giallo                             | Vuoto          | Premere un tasto o<br>spostare il mouse                                                                | <b>ENERGY STAR</b> |
|                         |                                    |                | Potrebbe esserci<br>un piccolo ritardo<br>prima che<br>l'immagine<br>riappaia.                         |                    |
|                         |                                    |                | <b>Nota:</b> Lo standby<br>viene attivato<br>anche se non c'è<br>un'uscita<br>immagine nel<br>monitor. |                    |
| Off (Disattivato)       | Off (Disattivato)                  | Vuoto          | Premere il<br>pulsante di<br>alimentazione                                                             | <b>ENERGY STAR</b> |
|                         |                                    |                | Potrebbe esserci<br>un piccolo ritardo<br>prima che<br>l'immagine<br>riappaia.                         |                    |

*Tabella 2.3* Indicatore alimentazione

#### <span id="page-22-0"></span>**Cura del monitor**

Accertarsi di spegnere l'alimentazione prima di effettuare qualsiasi manutenzione al monitor. **No:**

- Applicare acqua o liquidi direttamente sul monitor.
- Usare solventi o abrasivi.
- Usare materiali di pulizia infiammabili per pulire il monitor o altri apparecchi elettrici.
- Sfiorare l'area dello schermo del monitor con oggetti affilati o abrasivi. Questo tipo di contatto può causare danni permanenti allo schermo.
- Usare un detergente che contenga una soluzione antistatica o additivi simili. Essi possono danneggiare il rivestimento dello schermo.

**Sì:**

- Inumidire un panno soffice con acqua e usarlo per pulire delicatamente le coperture e lo schermo.
- Rimuovere il grasso o le impronte digitali con un panno umido e poco detergente neutro.

#### <span id="page-22-1"></span>**Rimuovere il supporto e la base del monitor**

Fase 1: Poggiare il monitor su una superficie piatta e morbida.

Fase 2: Rimuovere le viti dalla base del monitor prima di staccare la base ed il supporto dal monitor.

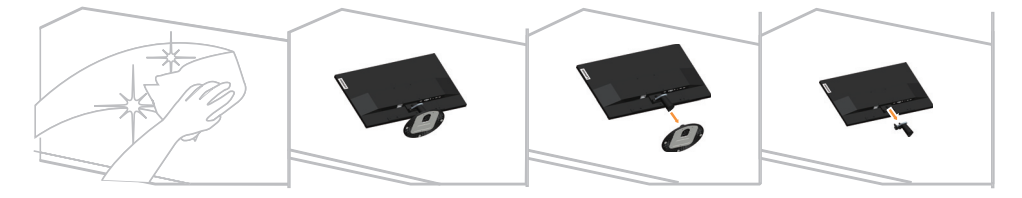

#### <span id="page-22-3"></span><span id="page-22-2"></span>**Installazione su parete (optional)**

Fare riferimento alle istruzioni in dotazione al kit di montaggio. Fare come segue per installare su parete lo schermo LCD:

- Fase 1: Verificare che il tasto d'alimentazione sia spento e poi scollegare il cavo d'alimentazione.
- Fase 2: Appoggiare lo schermo LCD a faccia in giù su una coperta.

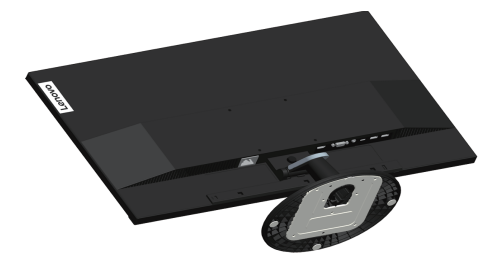

Fase 3: Rimuovere il supporto e la base dal monitor; fare riferimento a ["Rimuovere il supporto](#page-22-1)  [e la base del monitor" a pagina 2-10"](#page-22-1).

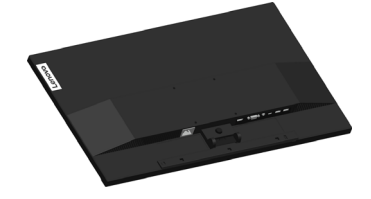

Fase 4: Attaccare la staffa di supporto del kit per l'installazione a parete compatibile VESA (dimensioni 100 mm x 100 mm), utilizzando viti per installazione VESA M4 x 10 mm.

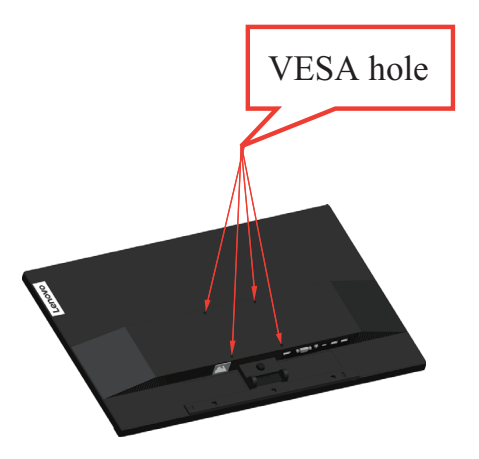

Fase 5: Installare lo schermo LCD sulla parete attenendosi alle istruzioni del kit per l'installazione su parete.

Da usare solo con supporti per installazione su parete omologati UL con peso/carico minimo: 8kg

# <span id="page-24-0"></span>**Capitolo 3. Informazioni di riferimento**

Questa sezione contiene le specifiche del monitor, le istruzioni per installare manualmente i relativi driver, le informazioni sulla risoluzione dei problemi e le informazioni sull'assistenza.

# <span id="page-24-1"></span>**Specifiche del monitor**

| Dimensioni                                         | Profondità                              | 210 mm (8,27 pollici)                            |
|----------------------------------------------------|-----------------------------------------|--------------------------------------------------|
|                                                    | Altezza                                 | 443,5 mm (17,46 pollici)                         |
|                                                    | Ampiezza                                | 611,9 mm (24,10 pollici)                         |
| Supporto                                           | Inclinazione                            | Intervallo: $-5^{\circ} \sim 22^{\circ}$         |
| Supporto VESA                                      | Supportato                              | 100 mm x 100 mm (3,94 pollici x 3,94<br>pollici) |
| Immagine                                           | Dimensione immagine visibile            | 685,99 mm (27 pollici)                           |
|                                                    | Altezza massima                         | 336,31 mm (20,4 pollici)                         |
|                                                    | Ampiezza massima                        | 597,89 mm (11,9 pollici)                         |
|                                                    | Pixel pitch                             | $0,31$ mm $(0,01$ pollici)                       |
| Ingresso<br>alimentazione                          | Tensione d'alimentazione                | 100-240 V AC                                     |
|                                                    | Corrente massima                        | 1,5A                                             |
| Assorbimento<br>energetico                         | Funzionamento normale                   | $\leq 110W$ (max)                                |
|                                                    |                                         | $<$ 25W (tipico)                                 |
| <b>Nota:</b> I valori dei<br>consumi sono relativi | Standby/Sospensione                     | $\leq$ 1,5 W (con Tipo C)                        |
| al monitor ed<br>all'alimentatore                  |                                         | <1,5 W (senza Tipo C)                            |
| combinati                                          | Off (Disattivato)                       | $<$ 0,3W                                         |
|                                                    | Nota: Senza USB/Webcam/casse<br>esterne |                                                  |
| Ingresso video                                     | Interfaccia                             | <b>VGA</b>                                       |
| (analogico)                                        | Segnale in ingresso                     | Unità diretta analogica, 75 ohm 0,7 V            |
|                                                    | Indirizzabilità orizzontale             | 1920 pixel (massimo)                             |
|                                                    | Indirizzabilità verticale               | 1080 linee (massimo)                             |
|                                                    | Frequenza clock                         | 205 MHz                                          |

*Tabella 3.1* Specifiche del monitor per il modello L27m-28

| <b>HDMI</b>                    | Interfaccia                 | <b>HDMI</b>                        |  |
|--------------------------------|-----------------------------|------------------------------------|--|
|                                | Segnale in ingresso         | VESA TMDS (Panel LinkTM)           |  |
|                                | Indirizzabilità orizzontale | 1920 pixel (massimo)               |  |
|                                | Indirizzabilità verticale   | 1080 linee (massimo)               |  |
|                                | Frequenza clock             | 165 MHz                            |  |
| Ingresso video<br>(Tipo C)     | Interfaccia                 | Tipo C                             |  |
|                                | Segnale in ingresso         | VESA TMDS (Panel LinkTM)           |  |
|                                | Indirizzabilità orizzontale | 1920 pixel (massimo)               |  |
|                                | Indirizzabilità verticale   | 1080 linee (massimo)               |  |
|                                | Frequenza clock             | 600 MHz                            |  |
| Comunicazioni                  | <b>VESA DDC/CI</b>          |                                    |  |
| Modalità di<br>visualizzazione | Frequenza orizzontale       | 54 KHz - 90 KHz                    |  |
| supportate                     | Frequenza verticale         | 48 Hz - 76 Hz                      |  |
|                                | Risoluzione nativa          | 1920 x 1080 a 60 Hz                |  |
| Temperatura                    | Funzionamento               | $0^{\circ}$ a 45° C (32° a 113° F) |  |
|                                | Immagazzinaggio             | -20° a 60° C (-4° a 140° F)        |  |
|                                | Spedizione                  | -20° a 60° C (-4° a 140° F)        |  |
| Umidità                        | Funzionamento               | Dal 10% all'80% senza condensa     |  |
|                                | Immagazzinaggio             | Dal 5% all'95% senza condensa      |  |
|                                | Spedizione                  | Dal 5% all'95% senza condensa      |  |

*Tabella 3.1* Specifiche del monitor per il modello L27m-28

# <span id="page-26-0"></span>**Risoluzione dei problemi**

In caso di problemi di impostazione o di utilizzo del monitor, è possibile risolvere tali problemi da soli. Prima di chiamare il proprio rivenditore o Lenovo, provare le azioni suggerite adeguate al problema.

| Problema                                                                                                    | Possibile causa                                                                                                    | Azione suggerita                                                                                                    | <b>Riferimento</b>                                                                 |
|----------------------------------------------------------------------------------------------------|----------------------------------------------------------------------------------------------------|----------------------------------------------------------------------------------------------------|------------------------------------------------------------------------------------|
| Sullo schermo<br>appare la dicitura<br>"Out of Range"<br>(Fuori portata) e<br><i>l'indicatore</i><br>d'alimentazione<br>lampeggia di colore<br>bianco. | Il sistema è impostato<br>per visualizzare una<br>modalità non supportata<br>dal monitor.                                                                               | Se si sta sostituendo un<br>vecchio monitor, ricollegarlo e<br>sistemare la modalità di<br>visualizzazione entro la<br>portata specificata per il<br>nuovo monitor.<br>Se si sta usando un sistema<br>Windows, riavviare il sistema<br>in modalità sicura, quindi<br>selezionare una modalità di<br>visualizzazione supportata per<br>il computer.<br>Se queste opzioni non | "Selezione di una<br>modalità di<br>visualizzazione<br>supportata" a<br>pagina 2-8 |
|                                                                                                    |                                                                                                    | funzionano, contattare il<br>Centro di assistenza.                                                                                                    |                                                                                    |
| La qualità<br>immagine è<br>inaccettabile.                                                                                                    | Il cavo del segnale video<br>non è completamente<br>connesso al monitor o al<br>sistema.                                                                                | Accertarsi che il cavo segnale<br>sia inserito saldamente nel<br>sistema e nel monitor.                                                                                                    | "Collegamento e<br>accensione del<br>monitor" a pagina<br>$1 - 5$                  |
|                                                                                                    | Le impostazioni dei<br>colori potrebbero non<br>essere corrette.                                                                                                    | Selezionare un'altra<br>impostazione colore dal menu<br>OSD.                                                                                                    | "Regolazione<br>dell'immagine a<br>video" a pagina 2-3                             |
|                                                                                                    | La funzione di<br>configurazione<br>automatica<br>dell'immagine non è stata<br>effettuata.                                                                              | Effettuare la configurazione<br>automatica dell'immagine.                                                                                                    | "Regolazione<br>dell'immagine a<br>video" a pagina 2-3                             |
| L'indicatore di<br>alimentazione non<br>è acceso e non c'è<br>immagine.                                                                                | L'interruttore del<br>$\bullet$<br>monitor non è<br>acceso.<br>Il cavo elettrico è<br>$\bullet$<br>lento o scollegato.<br>Nella presa non c'è<br>$\bullet$<br>corrente. | Accertarsi che il cavo sia<br>$\bullet$<br>collegato correttamente.<br>Accertarsi che nella presa<br>$\bullet$<br>ci sia corrente.<br>Accendere il monitor.<br>$\bullet$<br>Provare usando un altro<br>$\bullet$<br>cavo.<br>Provare usando un'altra<br>$\bullet$<br>presa.                                                                                                 | "Collegamento e<br>accensione del<br>monitor" a pagina<br>$1 - 5$                  |
| Lo schermo è vuoto<br>e l'indicatore di<br>alimentazione è<br>color ambra.                                                                             | Il monitor è in modalità<br>Standby/Sospensione.                                                                                                    | $\bullet$<br>Premere un tasto<br>qualsiasi sulla tastiera<br>oppure spostare il mouse<br>per ripristinare<br>l'operazione.<br>Verificare le impostazioni<br>$\bullet$<br>delle opzioni<br>alimentazione sul<br>computer.                                                                                                    | "Comprendere il<br>risparmio<br>energetico" a<br>pagina 2-9                        |

*Tabella 3.2* Risoluzione dei problemi

| Problema                                                                                           | Possibile causa                                                                                                    | Azione suggerita                                                                                                    | <b>Riferimento</b>                                                                     |
|----------------------------------------------------------------------------------------------------|----------------------------------------------------------------------------------------------------|----------------------------------------------------------------------------------------------------|----------------------------------------------------------------------------------------|
| L'indicatore<br>d'alimentazione è<br>acceso e di colore<br>ambra, però non c'è<br>alcuna immagine. | Il cavo del segnale video<br>è lento o scollegato dal<br>sistema o dal monitor.                                                | Accertarsi che il cavo sia<br>collegato correttamente al<br>sistema.                                                                                                    | "Collegamento e<br>accensione del<br>monitor" a pagina<br>$1 - 5$                      |
|                                                                                                    | La luminosità e il<br>contrasto del monitor<br>sono nell'impostazione<br>più bassa.                                            | Regolare la luminosità e il<br>contrasto del monitor nel<br>menu OSD.                                                                                                    | "Regolazione<br>dell'immagine a<br>video" a pagina 2-3                                 |
| Uno più pixel<br>hanno un aspetto<br>scolorito.                                                    | Si tratta di una<br>caratteristica della<br>tecnologia LCD e non di<br>un difetto.                                             | Se ci sono più di cinque pixel<br>mancanti, contattare il Centro<br>di assistenza.                                                                                                 | Appendice<br>A. "Assistenza e<br>supporto" a pagina<br>$A-1$                           |
| Linee<br>$\bullet$<br>discontinue nel<br>testo o<br>immagine<br>sfocata.                           | L'impostazione<br>$\bullet$<br>dell'immagine non è<br>stata ottimizzata.<br>Le impostazioni<br>$\bullet$<br>delle proprietà di | Regolare le impostazioni di<br>risoluzione sul sistema così da<br>corrispondere alla risoluzione<br>nativa di questo monitor:<br>1920 x 1080 a 60 Hz.                              | "Regolazione<br>dell'immagine a<br>video" a pagina 2-3                                 |
| Linee<br>$\bullet$<br>orizzontali o<br>verticali<br>sull'immagine.                                 | visualizzazione del<br>sistema non sono<br>state ottimizzate.                                                                  | Effettuare la configurazione<br>automatica dell'immagine. Se<br>la configurazione automatica<br>dell'immagine non aiuta,<br>effettuare la configurazione<br>manuale dell'immagine. | "Selezione di una<br>modalità di<br>visualizzazione<br>supportata" a<br>pagina 2-8     |
|                                                                                                    |                                                                                                    | Durante il funzionamento in<br>modalità nativa, è possibile<br>trovare ulteriori miglioramenti<br>regolando le impostazioni di<br>Dot Per Inch (DPI) nel<br>sistema.               | Vedere la sezione<br>Avanzate delle<br>proprietà di<br>visualizzazione del<br>sistema. |

*Tabella 3.2* Risoluzione dei problemi

#### <span id="page-27-1"></span><span id="page-27-0"></span>**Configurazione manuale dell'immagine**

Se la configurazione automatica dell'immagine non crea l'immagine preferita, effettuare la configurazione manuale dell'immagine. (Solo per VGA [analogico])

**Nota:** Accendere il monitor per circa 15 minuti, finché il monitor non si riscalda.

- 1. Premere  $\Box$  per aprire il menu OSD.
- 2. Usare  $\leftrightarrow$  o  $\rightarrow$  per selezionare  $\heartsuit$  e premere  $\leftrightarrow$  per accedere.
- 3. Usare  $\leftrightarrow$  o  $\rightarrow$  per selezionare Manual (Manuale) e premere  $\leftrightarrow$  per accedere.
- 4. Usare  $\leftrightarrow$   $\circ$   $\rightarrow$  per selezionare **Clock (Orologio)** o **Phase (Fase)**.
	- **Clock (Orologio):** (frequenza dei pixel) regola il numero di pixel analizzati da una scansione orizzontale. Se la frequenza non è corretta, la schermata mostra strisce verticali e l'immagine non ha la larghezza adeguata.
	- **Phase (Fase):** regola la fase del segnale di frequenza dei pixel. Con una regolazione errata della fase, l'immagine ha dei disturbi orizzontali nell'immagine chiara.
- 5. Quando l'immagine non appare più distorta, premere Enter (Invio) per salvare le regolazioni di **Clock (Frequenza)** e **Phase (Fase)**.
- 6. Premere  $\ominus$  per abbandonare il menu OSD.

#### <span id="page-28-2"></span><span id="page-28-1"></span><span id="page-28-0"></span>**Installazione manuale del driver del monitor**

Di seguito sono elencate le fasi d'installazione del driver del monitor per i sistemi Microsoft Windows 7 e Windows 10.

#### **Installazione del driver del monitor in Windows 7**

Per usare la funzione Plug and Play in Microsoft Windows 7, fare quanto segue:

- 1. Disattivare il computer e tutti i dispositivi collegati.
- 2. Accertarsi che il monitor sia collegato correttamente.
- 3. Attivare il monitor e quindi il sistema. Consentire al computer di avviare il sistema operativo Windows 7.
- 4. Nel sito Lenovo http://www.lenovo.com/support/L27m\_28, trovare il driver del monitor appropriato e scaricarlo sul PC a cui è collegato questo monitor (PC desktop, ad esempio).
- 5. Aprire la finestra **Display Properties (Proprietà dello schermo)** facendo clic su **Start, Control Panel (Pannello di controllo),** icona **Hardware and Sound (Suoni e periferiche audio)** , quindi fare clic sull'icona **Display (Schermo)**.
- 6. Fare clic sulla scheda **Change the display settings (Modifica le impostazioni di visualizzazione)**.
- 7. Fare clic sull'icona **Advanced Settings (Impostazioni avanzate)**.
- 8. Fare clic sulla scheda **Monitor**.
- 9. Fare clic sul pulsante **Properties (Proprietà)**.
- 10. Fare clic sulla scheda **Driver**.
- 11. Fare clic su **Update Driver (Aggiorna driver)**, quindi fare clic su **Browse the computer to find the driver program (Cerca il driver software nel computer)**.
- 12. Selezionare **Pick from the list of device driver program on the computer (Seleziona da un elenco di dispositivi nel computer)**.
- 13. Fare clic sul tasto **Hard Disk (Disco driver)**. Facendo clic sul tasto **Browse (Sfoglia)**, trovare e selezionare il seguente percorso: **X:\Monitor Drivers\Windows 7**

(dove **X** è "la cartella in cui si trova il driver scaricato" (il desktop, ad esempio)).

- 14. Selezionare il file **"lenl27m-28.inf"** e fare clic sul pulsante **Open (Apri)**. Fare clic sul pulsante **OK**.
- 15. Nella nuova finestra, selezionare **LEN L27m-28** e fare clic su **Next (Avanti)**.
- 16. Al termine dell'installazione, eliminare tutti i file scaricati e chiudere tutte le finestre.
- 17. Riavviare il sistema. Il sistema sceglierà automaticamente la velocità di aggiornamento massima e i relativi profili di corrispondenza colore.

#### <span id="page-29-0"></span>**Installazione del driver del monitor in Windows 10**

Per usare la funzione Plug and Play in Microsoft Windows 10, fare quanto segue:

- 1. Disattivare il computer e tutti i dispositivi collegati.
- 2. Accertarsi che il monitor sia collegato correttamente.
- 3. Attivare il monitor e quindi il sistema. Consentire al computer di avviare il sistema operativo Windows 10.
- 4. Nel sito Lenovo http://www.lenovo.com/support/L27m\_28, trovare il driver del monitor appropriato e scaricarlo sul PC a cui è collegato questo monitor (PC desktop, ad esempio).
- 5. Sul Desktop, spostare il mouse nell'angolo in basso a destra dello schermo, fare clic col tasto destro del mouse e scegliere **Control Panel (Panello di controllo)**, fare doppio clic sull'icona **Hardware and Sound (Hardware e suoni)**, quindi fare clic su **Display (Schermo)**.
- 6. Fare clic sulla scheda **Change the display settings (Modifica le impostazioni di visualizzazione)**.
- 7. Fare clic sull'icona **Advanced Settings (Impostazioni avanzate)**.
- 8. Fare clic sulla scheda **Monitor**.
- 9. Fare clic sul pulsante **Properties (Proprietà)**.
- 10. Fare clic sulla scheda **Driver**.
- 11. Fare clic su **Update Driver (Aggiorna driver)**, quindi su **Browse the computer to find the driver program (Cerca nel computer per trovare il driver)**.
- 12. Selezionare **Pick from the list of device driver program on the computer (Seleziona da un elenco di dispositivi nel computer)**.
- 13. Fare clic sul tasto **Hard Disk (Disco driver)**. Facendo clic sul tasto **Browse (Sfoglia)**, trovare e selezionare il seguente percorso: **X:\Monitor Drivers\Windows 10**
	- (dove **X** è "la cartella in cui si trova il driver scaricato" (il desktop, ad esempio)).
- 14. Selezionare il file **"lenl27m-28.inf"** e fare clic sul pulsante **Open (Apri)**. Fare clic sul pulsante **OK**.
- 15. Nella nuova finestra, selezionare **LEN L27m-28** e fare clic su **Next (Avanti)**.
- 16. Al termine dell'installazione, eliminare tutti i file scaricati e chiudere tutte le finestre.
- 17. Riavviare il sistema. Il sistema sceglierà automaticamente la velocità di aggiornamento massima e i relativi profili di corrispondenza colore.

Sui monitor LCD, a differenza dei monitor CRT, una velocità di aggiornamento più veloce non migliora la qualità di visualizzazione. Lenovo consiglia di usare la risoluzione 1920 x 1080 alla frequenza di aggiornamento di 60 Hz oppure la risoluzione di 640 x 480 alla frequenza di aggiornamento di 60 Hz.

#### <span id="page-29-1"></span>**Come ottenere ulteriore assistenza**

Se non si è ancora riusciti a risolvere il problema, mettersi in contatto con il Centro assistenza Lenovo. Per altre informazioni su come mettersi in contatto con il Centro assistenza, fare riferimento a [Appendice A."Assistenza e supporto" a pagina A-1](#page-30-4)

#### <span id="page-30-0"></span>**Appendice A. Assistenza e supporto**

<span id="page-30-4"></span>Le seguenti informazioni descrivono l'assistenza tecnica disponibile per il prodotto durante il periodo di garanzia o durante tutta la vita utile del prodotto. Fare riferimento alla Garanzia limitata Lenovo per una spiegazione completa delle condizioni di garanzia Lenovo.

#### <span id="page-30-1"></span>**Registrazione dell'opzione**

Effettuare la registrazione per ricevere assistenza sui prodotti e aggiornamenti di supporto, nonché accessori e contenuti gratuiti e scontati. Andare su: http://www.lenovo.com/register

#### <span id="page-30-2"></span>**Supporto tecnico online**

Il supporto tecnico online è disponibile durante la durata utile di un prodotto all'indirizzo: http://www.lenovo.com/support

Durante il periodo di assistenza è disponibile anche l'assistenza per la sostituzione di un prodotto o il cambio di componenti difettosi. Inoltre, se l'opzione è stata installata in un computer Lenovo è possibile ottenere assistenza a domicilio. Un rappresentante del supporto tecnico Lenovo può aiutare a determinare l'alternativa migliore.

#### <span id="page-30-3"></span>**Supporto tecnico telefonico**

Il supporto di installazione e configurazione attraverso il centro di assistenza clienti sarà disponibile fino a 90 giorni dopo il ritiro dell'opzione dal mercato. Trascorso tale periodo, il supporto è cancellato o reso disponibile a una tariffa a discrezione di Lenovo. Inoltre è disponibile un supporto aggiuntivo a una tariffa nominale.

Prima di contattare un rappresentante del supporto tecnico Lenovo, tenere a disposizione le seguenti informazioni: nome e numero dell'opzione, prova d'acquisto, produttore del computer, modello, numero di serie e manuale, l'esatto messaggio di errore eventualmente ricevuto, la descrizione del problema e le informazioni di configurazione hardware e software del sistema.

Il rappresentante del supporto tecnico potrebbe chiedere di analizzare il problema usando il computer durante la chiamata.

I numeri di telefono sono soggetti a modifica senza preavviso. L'elenco di numeri telefono più aggiornato del Supporto Lenovo è sempre disponibile all'indirizzo: http://www.lenovo.com/support

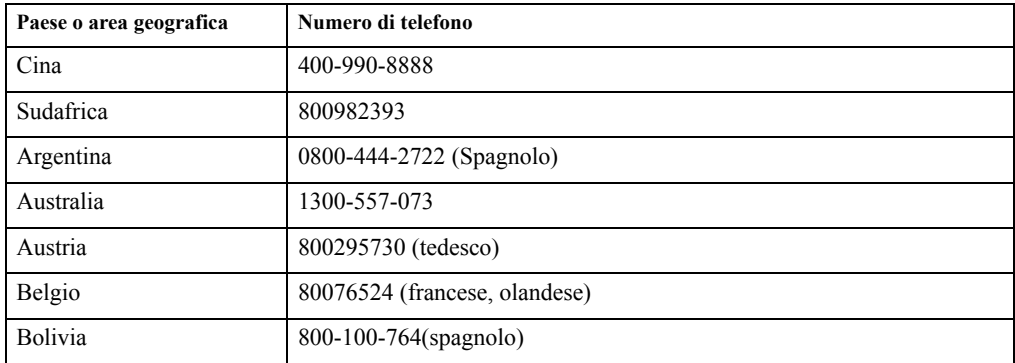

#### <span id="page-31-0"></span>**Appendice B. Avvisi**

Lenovo potrebbe non offrire in tutti i paesi i prodotti, servizi o caratteristiche discusse in questo documento. Consultare il rappresentante locale Lenovo per informazioni sui prodotti ed i servizi attualmente disponibili nella propria area. Qualsiasi riferimento a prodotti, programmi o servizi Lenovo non è inteso a specificare o implicare che possono essere impiegati solamente prodotti, programmi o servizi Lenovo. Potrebbe essere utilizzato in vece qualsiasi prodotto, programma o servizio egualmente funzionale, che non infrange il diritto di proprietà intellettuale Lenovo.

Tuttavia, è responsabilità dell'utente valutare e verificare il funzionamento di qualsiasi prodotto, programma o servizio.

Lenovo può avere brevetti o avere fatto domanda di brevetto sui soggetti descritti in questo documento. La fornitura di questo documento non dà alcuna licenza a questi brevetti. Le domande di licenza possono essere inviate a:

*Lenovo (United States), Inc. 1009 Think Place - Building One Morrisville, NC 27560 U.S.A. Attenzione: Direttore Concessioni di licenza Lenovo*

LENOVO FORNISCE QUESTA PUBBLICAZIONE "COM'È" SENZA GARANZIA DI ALCUN TIPO, SIA ESPRESSA SIA IMPLICITA, INCLUDENDO, MA SENZA LIMITAZIONE, LE GARANZIE IMPLICITE DI NON VIOLAZIONE, COMMERCIABILITÀ O IDONEITÀ A UNO SCOPO PARTICOLARE. Alcuni stati non permettono la limitazione delle responsabilità per le garanzie espresse o implicite in alcune transazioni, quindi questa dichiarazione potrebbe non esservi applicata.

Tali informazioni possono includere imprecisioni tecniche o errori tipografici. Le modifiche vengono effettuate periodicamente alle informazioni ivi contenute. Tali modifiche verranno inserite nelle nuove edizioni della pubblicazione. Lenovo potrebbe effettuare miglioramenti e/o modifiche ai prodotti e/o ai programmi descritti in questa pubblicazione in qualsiasi momento, senza preavviso.

I prodotti descritti in questo documento non sono intesi per l'uso in impianti o altre applicazioni atte alla rianimazione, dove i difetti possono provocare lesioni o la morte delle persone. Le informazioni contenute in questo documento non influenzano o modificano le specifiche o le garanzie del prodotto Lenovo. Nessuna parte di questo documento può essere intesa ed adottata come una licenza espressa o implicita o come indennità sotto i diritti di proprietà intellettuale di Lenovo o terzi. Tutte le informazioni contenute in questo documento sono state ottenute in ambienti specifici e sono presentate a titolo illustrativo. I risultati ottenuti in altri ambienti operativi possono variare.

Lenovo può usare o distribuire le informazioni fornite in qualsiasi modo ritiene appropriato senza alcun obbligo nei confronti dell'utente.

Tutti i riferimenti di questa pubblicazione a siti web non Lenovo sono forniti solo per comodità e in nessun modo rappresentano approvazioni di tali siti web. I materiali contenuti in tali siti web non sono parte dei materiali di questo prodotto Lenovo e l'uso di questi siti è sotto la responsabilità dell'utente.

Qualsiasi dato sulla prestazione contenuto nel presente documento è stato determinato in un ambiente controllato. Pertanto, risultati ottenuti in altri ambienti operativi possono variare significativamente. Alcune misure potrebbero essere state effettuate su sistemi a livello di sviluppo e non c'è nessuna garanzia che tali misure saranno le stesse sui sistemi generalmente disponibili. Inoltre, alcune misure potrebbero essere state stimati mediante estrapolazione. I risultati reali possono variare. Gli utenti di questo documento devono verificare i dati applicabili per il proprio ambiente specifico.

#### <span id="page-32-0"></span>**Informazioni sul riciclaggio**

Lenovo incoraggia i titolari di attrezzature IT (Information Technology) di riciclare responsabilmente le loro attrezzature quando non sono più utili. Lenovo mette a disposizione una serie di programmi e di servizi per assistere i titolari nel riciclaggio dei prodotti IT. Per informazioni su riciclaggio dei prodotti, andare al sito:

http://www.lenovo.com/recycling

環境配慮に関して

本機器またはモニターの回収リサイクルについて

企業のお客様が、本機器が使用済みとなり廃棄される場合は、資源有効<br>利用促進法の規定により、産業廃棄物として、地域を管轄する県知事あるいは、政令市長の許可を持った産業廃棄物処理業者に適正処理を委託<br>する必要があります。また、弊社では資源有効利用促進法に基づき使用<br>済みパソコン、た相当していきます。詳資源化を行う「PC 回収リサイク ル・サービス」を提供しています。詳細は、 http://www.ibm.com/jp/pc/service/recycle/pcrecycle/ をご参照ください。

また、同法により、家庭で使用済みとなったパソコンのメーカー等に<br>よる回収再資源化が 2003 年 10 月 1 日よりスタートしました。詳細は、 http://www.ibm.com/jp/pc/service/recycle/pcrecycle/ をご参照ください。

重金属を含む内部部品の廃棄処理について

本機器のプリント基板等には微量の重金属(鉛など)が使用されてい<br>ます。使用後は適切な処理を行うため、上記「本機器またはモニターの<br>回収リサイクルについて」に従って廃棄してください。

Raccolta e riciclaggio di computer o monitor Lenovo in disuso

Se sei l'impiegato di un'azienda che deve smaltire un computer o monitor Lenovo di proprietà dell'azienda, è necessario smaltire il prodotto in osservanza delle norme della Law for Promotion of Effective Utilization of Resources. I computer ed i monitor sono catalogati come rifiuti industriali e devono essere smaltiti in modo appropriato presso un centro di smaltimento rifiuti industriali certificato dalle autorità locali. In osservanza delle norme della Law for Promotion of Effective Utilization of Resources, la Lenovo Giappone mette a disposizione servizi di raccolta, riutilizzo, riciclaggio e smaltimento di computer e monitor tramite i suoi servizi di raccolta e riciclaggio PC. Per i dettagli, visitare il sito Lenovo all'indirizzo: http://www.lenovo.com/recycling/japan. In base alle norme della Law for Promotion of Effective Utilization of Resources, la raccolta ed il riciclaggio dei computer e dei monitor domestici è iniziata il 1° Ottobre 2003. Questo servizio è fornito gratuitamente per i computer domestici venduti dopo il 1° Ottobre 2003. Per i dettagli, visitare il sito Lenovo all'indirizzo: http://www.lenovo.com/recycling/japan.

Smaltimento dei componenti dei computer Lenovo

Alcuni computer Lenovo venduti in Giappone possono avere componenti che contengono metalli pesanti o altre sostanze che possono inquinare l'ambiente. Per smaltire in modo appropriato i componenti in disuso, come schede stampate o unità, usare i metodi sopra descritti relativi alla raccolta ed il riciclaggio dei computer e dei monitor in disuso.

#### <span id="page-32-1"></span>**Marchi commerciali**

I seguenti termini sono marchi commerciali di Lenovo negli Stati Uniti, in altri paesi o in entrambi:

 Lenovo Il logo Lenovo ThinkCenter

ThinkPad

ThinkVision

Microsoft, Windows, e Windows NT sono marchi o marchi registrati del gruppo di aziende Microsoft.

Altri nomi di società, prodotti o servizi possono essere marchi commerciali o marchi di servizi di altri.

# <span id="page-33-0"></span>**Cavi d'alimentazione e adattatori di corrente**

Utilizzare solo i cavi di alimentazione e gli adattatori forniti dal produttore. Non utilizzare il cavo di alimentazione AC per altri dispositivi.